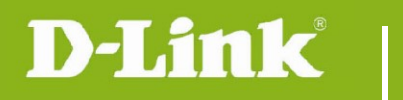

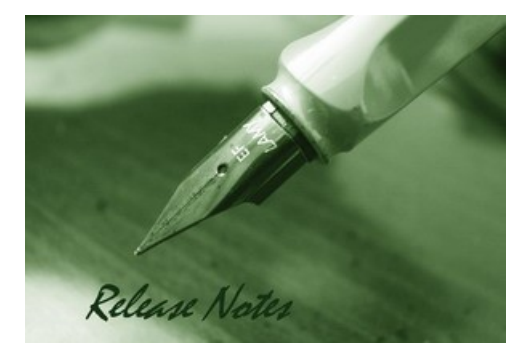

#### Firmware Version: v1.05 **Prom Code Version: Published Date: 2016/01/25**

#### **Content:**

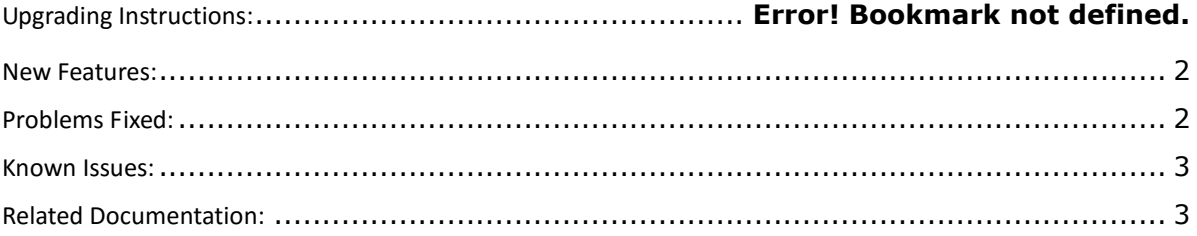

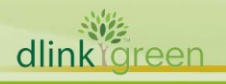

#### Revision History and System Requirement:

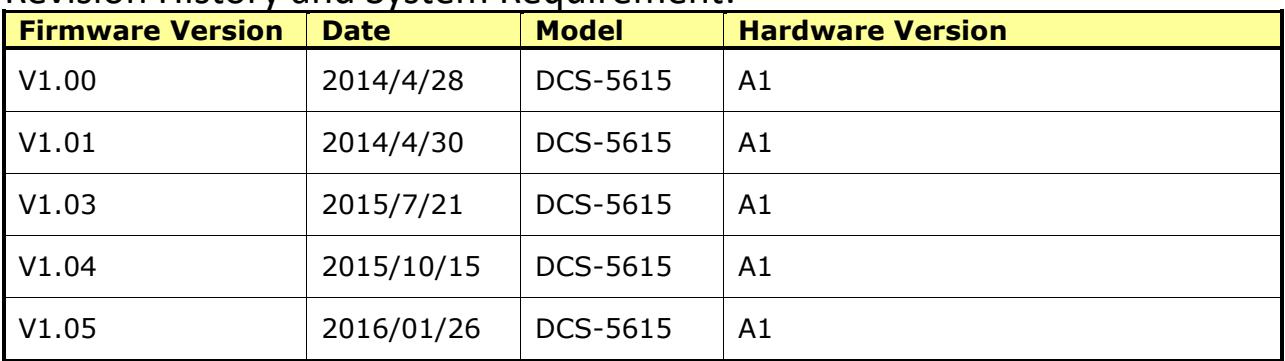

### **Upgrading Instructions:**

Follow the steps below to upgrade the firmware:

1. Log-in camera web UI and enter setup/Maintenance/Firmware upgrade

2. Click Browse… and specify the firmware file.

3. Click Upgrade. The camera starts to upgrade and will reboot automatically when the upgrade completes.

#### <span id="page-1-0"></span>**New Features:**

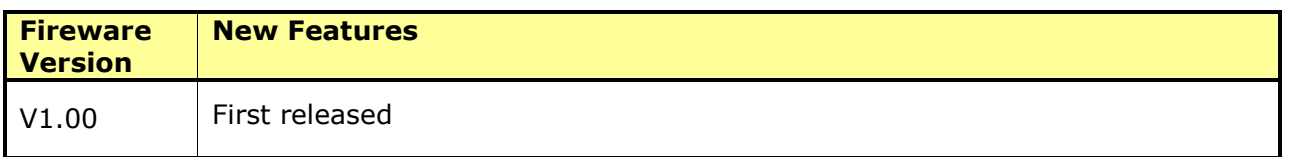

## <span id="page-1-1"></span>**Problems Fixed:**

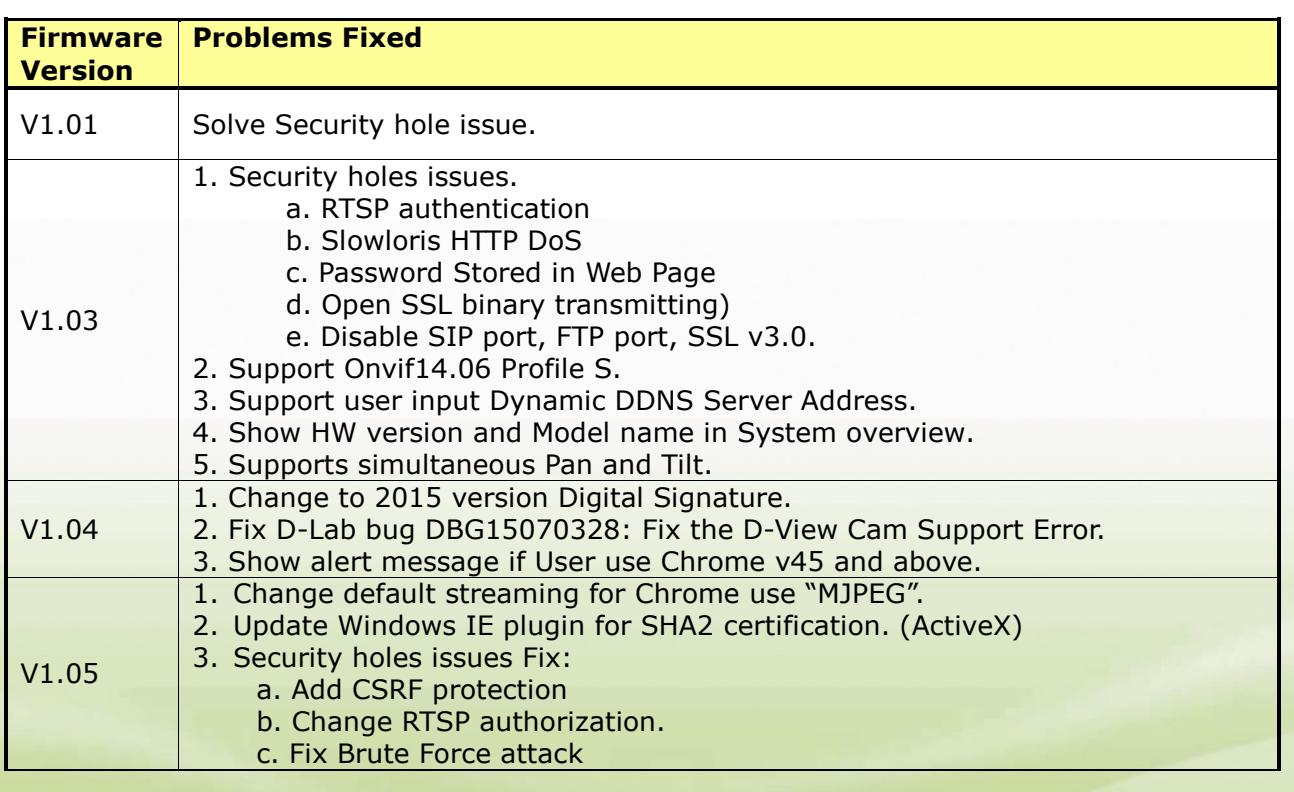

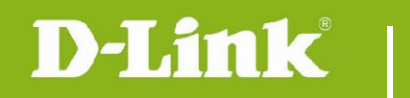

# <span id="page-2-0"></span>**Known Issues:**

**Firmware Known Issues Version**

### <span id="page-2-1"></span>**Related Documentation:**

N/A

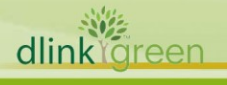